# DIMRS+

**USER INSTRUCTION GUIDE** 

## Table of Contents

#### SECTION 01

#### INTRODUCTION

- 03 Overview
- 04 Bend Safety
- 05 What's in the Box
- 06 Getting to know the D.I.Wire Plus
- 07 D.I.Wire Plus Orientation
- 08 WireWare Modes

#### SECTION 02

- 09 Overview
- 10 Download WireWare
- 11 Set Up Hardware
- 12 Load Wire

#### SECTION 03 PATH MODE

Overview

13

- 14 Screen Overview
- 15 Getting Started
- 16 Path & Workspace Info
- 17 Toolbar
- 18 Material Profile Selection
- 19 Action List
- 20 Control & Jog Bar
- 21 Arrow Key Controls
- 22 Other Path Features

#### SCRIPT MODE

- 24 Overview
- 25 Screen Overview
- 26 Getting Started
- 27 Material Profile Selection
- 28 Control & Jog Bar
- 29 Arrow Key Controls

#### SECTION 05 MATERIAL PROFILE MODE

- 30 Overview
- 31 What is a Material Profile
- 32 Library Overview
- 33 Creating a Material Profile
- 36 Editing a Material Profile

#### SECTION 06

#### MAINTENANCE

- 35 Overview
- 36 Switching Bend Head & Feed Wheels
- 37 Clamp Adjustment

#### SECTION 07 REFERENCES

41 Quick Key Commands

**SECTION 01** 

### Introduction

#### 01 | INTRODUCTION

### Introduction

- BEND SAFETY
- WHAT'S IN THE BOX
- GETTING TO KNOW THE D.I.WIRE PLUS
- WIREWARE MODES OVERVIEW

## Bend Safety

The D.I.Wire Pro has moving parts that should be treated with care. While the wheels and Bend Pin may move slowly, the D.I.Wire is powerful and can cause injury.

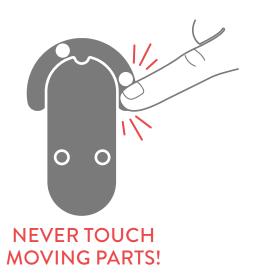

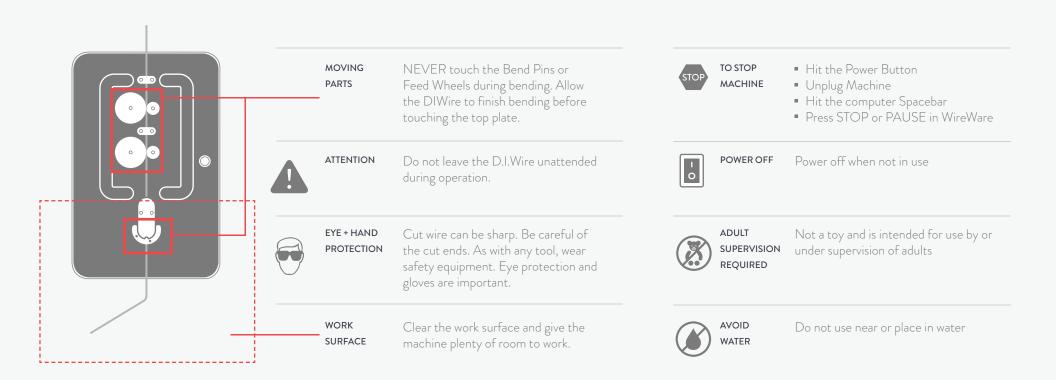

#### 01 INTRODUCTION

### What's in the Box

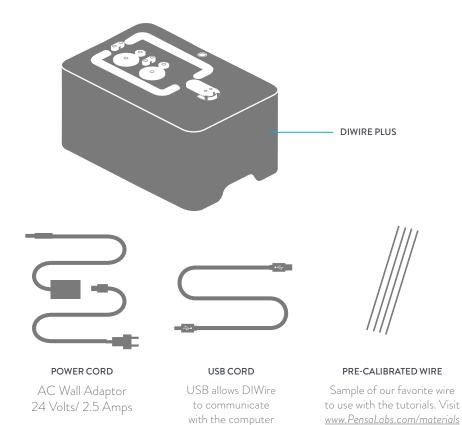

to learn more!

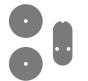

BEND HEAD + FEED WHEELS

DIWire is assembled with either 1/8" or 1/16" Bend Head and Feed Wheels.

If the Starter Kit was purchased then the 1/16" versions are provided in the little black pouch. Keep these somewhere safe!

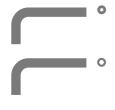

T15 TORX SCREWDRIVER + 5/32 HEX CREWDRIVER

Used to change Bend Head and Feed Wheels and Clamp Adjust

#### 01 | INTRODUCTION

# Getting to know the D.I.Wire Plus

Take a few minutes to get oriented to the D.I.Wire Plus.

**TOP VIEW** 

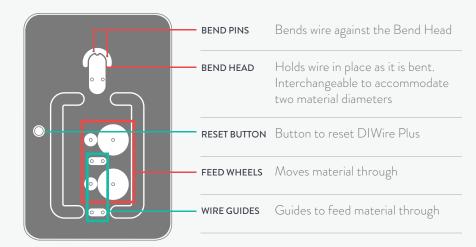

#### **BACK VIEW**

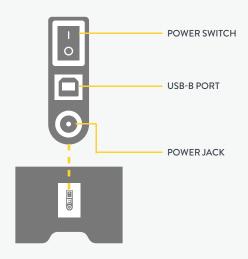

#### 01 | INTRODUCTION

### D.I.Wire Plus Orientation

Work area requires space for material loading and bending, as well as a space for the computer with WireWare installed.

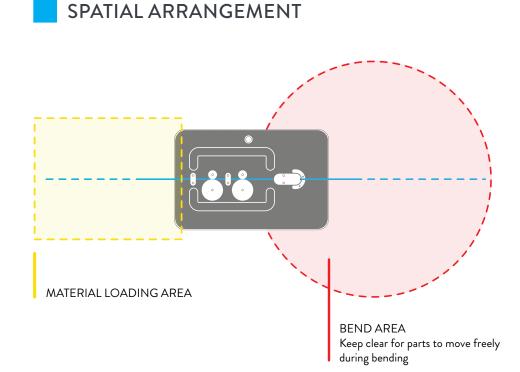

#### BEND ANGLE COMPASS

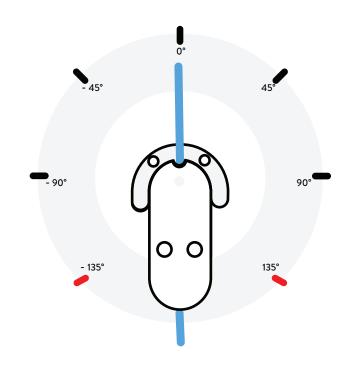

The A axis is the bend axis, with 0° at "12 o'clock." Use negative values for counter-clockwise bends and positive values for clockwise bends.

The X axis is the feed axis. Positive values move material forward, negative values move it back.

The maximum angles for the D.I.Wire Plus are 135° and -135°, but spring back will make a significant impact on that. WireWare will display an error message if the angle attempted is out of range.

## WireWare Modes

WireWare is comprised of three sections, Path Mode, Script Mode and the Material Profile Mode. Path Mode and Script Mode are used to edit and create input for bending. The Material Profile Mode contains a library of Material Profiles for each wire type that compensate for the spring back of the wire during a bend.

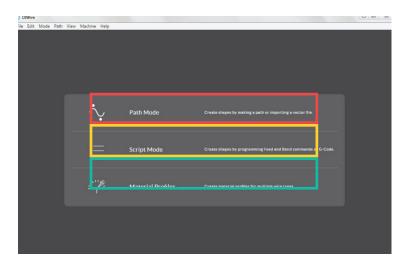

#### PATH MODE

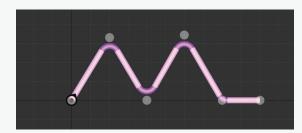

Create or manipulate curves visually or numerically within the workspace.

| FEATURES |  |
|----------|--|
| OVERVIEW |  |

Create bend path or import SVG files from other programs

Manipulate bend angles and segment lengths on the workspace

Reference saved Material Profiles for best accuracy

Save files as paths or G-Code

#### SCRIPT MODE

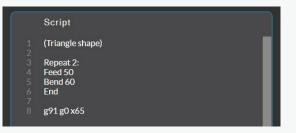

Use WireWare Scripts and G-Code to precisely control bend actions.

FEATURESHigh level of control over your outputOVERVIEWUse WireWare scripts or basic G-Code

Create complex, smooth curves

Access advanced features like roll bending

#### MATERIAL PROFILES

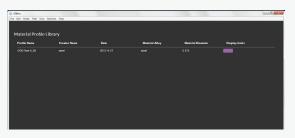

Save Material Profiles for all wire types.

FEATURESCreate and save new calibrated MaterialOVERVIEWProfiles for any wire.

The Material Profile works with Path Mode and WireWare Script to compensate for material springback. **SECTION 02** 

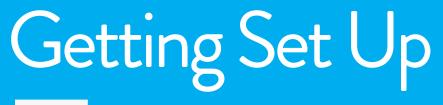

02 | SETUP

Getting Set Up

- DOWNLOAD WIREWARE
- SET UP HARDWARE
- LOADING WIRE

02 | SETUP

### Download WireWare

Download WireWare software to run the D.I.Wire Plus. WireWare prepares your files for bending on the DIWire.

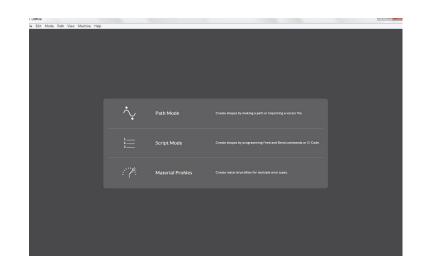

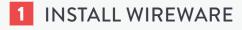

After recieving WireWare, download to the computer. Reference the materials that come with the software.

#### 2 CONTACT US

For any questions or problems with download or installation contact Pensalabs.

| WINDOWS / | Choose either Windows or Mac version    |
|-----------|-----------------------------------------|
| MAC       | of WireWare to install on the computer. |

| EMAIL | support@pensalabs.com |
|-------|-----------------------|
| PHONE | 844-434-9473, ext. 2  |

## Set Up Hardware

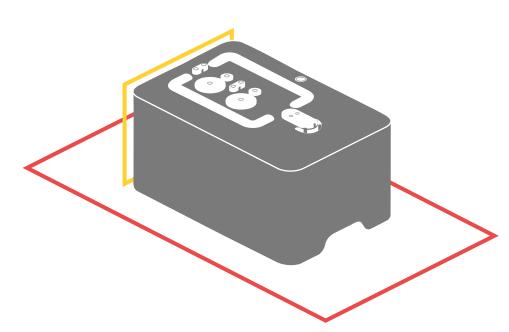

Choose a work area and plug in the D.I.Wire.

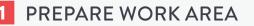

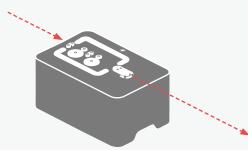

Choose a work area for the D.I.Wire Plus. Consider the area needed for wire entering the feed wheels and exiting the bend head.

WHAT'S DIWire Plus, USB Cord, Power Cord NEEDED

ADDITIONAL Computer Elements

#### 2 PLUG-IN

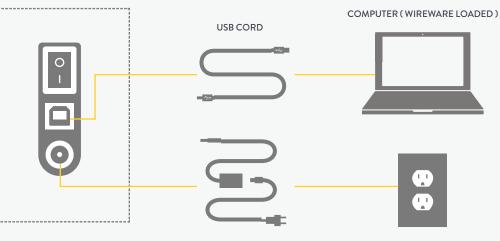

POWER CORD

## Loading Wire

Loading wire into the D.I.Wire is a simple process.

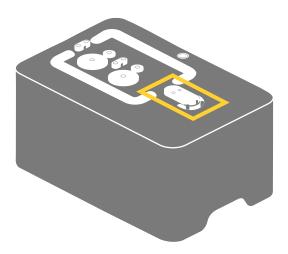

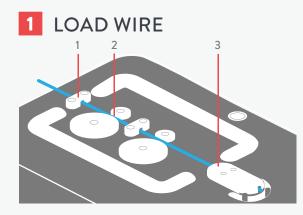

Load the wire through the Wire Guides (1), the Feed Wheels (2) and into the Bend Head (3).

#### 2 START POINT

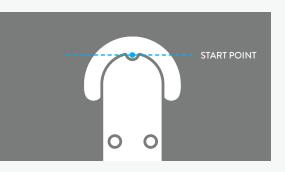

Load the wire up to the Start Point.

STARTThere is an indent at the front of the bendPOINThead at the Start Point. The wire can be<br/>marked with a Sharpie in this indent.

Loading the wire past the Start Point will cause the Bend Pins to hit the wire during the homing sequence.

#### **3** HOMING SEQUENCE

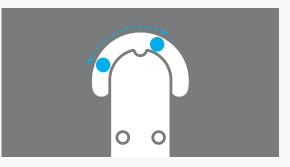

Before bending, the D.I.Wire needs to go through the homing sequence to ensure the bend pin is in the proper position.

| HOME   | Commands the D.I.Wire to locate and  |
|--------|--------------------------------------|
| BUTTON | rest at Home (machine position zero) |

The machine must be homed when turning on the machine or restarting, or if it has lost its location

**SECTION 04** 

### Path Mode

## Path Mode Path Mode

Import .SVG files, or create a bend path in Path Mode. It is an interactive workspace to view and edit paths and prepare them for bending. It has been designed to provide basic manipulation and adjustments to bend points and line segments and to manage multiple paths on the work area.

- OVERVIEW
- GETTING STARTED
- PATH & WORKSPACE INFO
- TOOLBAR
- MATERIAL PROFILE SELECTION
- ACTION LIST
- CONTROL & JOG BAR
- ARROW KEY CONTROLS
- OTHER FEATURES

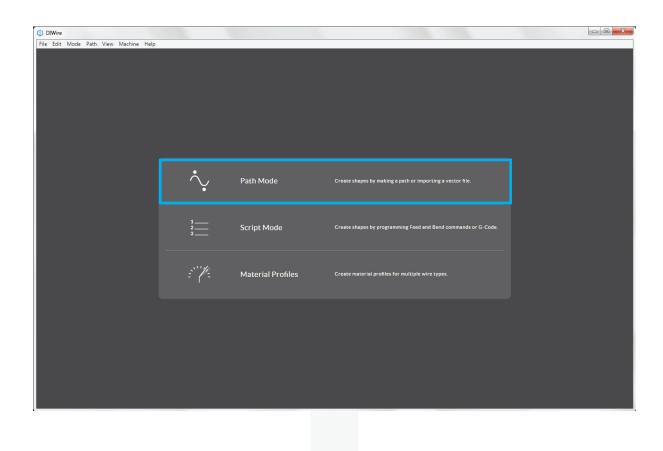

### Screen Overview

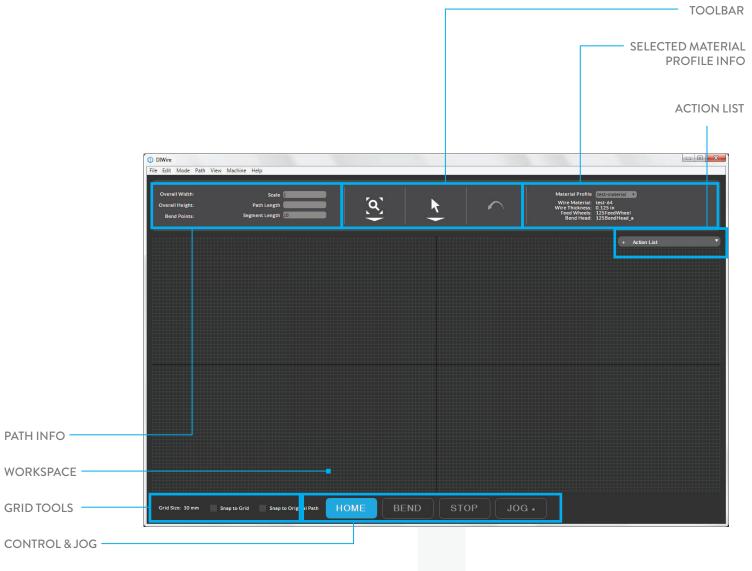

## Getting Started

Import a curve as an .SVG format or create a path.

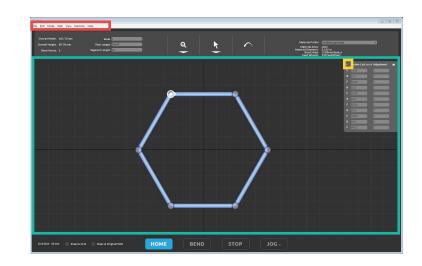

#### **IMPORTAFILE**

| le Edit Mode  | Path View    | Machine | неір           |   |   |  |
|---------------|--------------|---------|----------------|---|---|--|
| Open          | Ctrl+O       | - 10    |                |   |   |  |
| Save Shape    | Ctrl+S       |         | Scale          | 1 |   |  |
| Save Shape As | Ctrl+Shift+S |         | Path Length    |   | = |  |
| Save As Gcode |              |         | Segment Length |   | = |  |
| Close File    | Ctrl+W       |         | Jegment Length |   |   |  |
| Exit          | Ctrl+Q       |         |                |   |   |  |

Go to File, Open a saved SVG file from your computer.

ctrl+o Quick key to open a file

#### **CREATE A SHAPE**

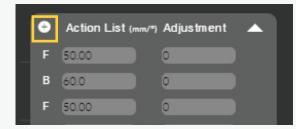

Add Bend (B) and Feed (F) points to the Action List to start creating a new part.

(+) The Plus icon adds feed and bend points to the list. Clicking the Plus will add a bend and feed after the last segment of a shape.

> After adding several Feed/Bend Actions, zoom out to view and manipulate the new set of segments and bend points.

#### WORKSPACE

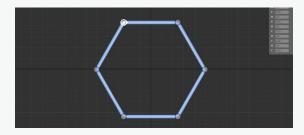

The path is a series of bend angles and line segments.

These bend angles and line segments can be manipulated using the tools on the following pages.

### Path & Workspace Info

The Path Info section displays properties of the shape and Grid Tools provide Grid Size units and Snap behavior control.

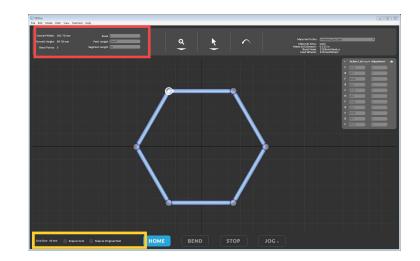

#### PATH INFO

| Overall Width:<br>Overall Height:<br>Bend Points: | 89.78 mm                                                                                                    | Scale<br>Path Length<br>Segment Length | 296.47  |  |
|---------------------------------------------------|----------------------------------------------------------------------------------------------------|----------------------------------------|---------|--|
| OVERALL<br>WIDTH                                  | Overall width                                                                                                    | of the path                            | 1       |  |
| OVERALL<br>HEIGHT                                 | Overall height of the path                                                                                                    |                                        |         |  |
| BEND<br>POINTS                                    | Number of be<br>active path                                                                                                    | end points (                           | of the  |  |
| SCALE                                             | The scale of the scale of the s | ne part rela                           | tive to |  |

#### PATH LENGTH

The estimated total wire length needed for the part

engaged.

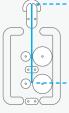

8.25" (209mm) of extra wire is needed so that the feed wheels are always

SEGMENT LENGTH

Shows the minimum distance between bend points on a path. Enter a small segment length value to get a smoother curve with many bend points. Segment lengths smaller than 0.47" (12mm) may require using the Adjustment Fields for additional compensation.

#### **GRID TOOLS**

| Grid Size: 1                                                          | LO mm Snap to Grid Snap to Original Path                                                                              |  |  |  |
|-----------------------------------------------------------------------|----------------------------------------------------------------------------------------------------|--|--|--|
| GRID SIZE                                                             | Size of the grid on the workspace and the units in use                                                                |  |  |  |
| Change the units by going to the Edit Tab and selecting Change Units. |                                                                                                    |  |  |  |
| SNAP<br>TO GRID                                                       | Bend points and line segments will snap<br>to the grid as they are moved around on<br>the workspace.                  |  |  |  |
| SNAP TO<br>ORIGINAL<br>PATH                                           | Bend points and line segments will snap<br>to the ghosted imported path as they are<br>moved around on the workspace. |  |  |  |

The Zoom, Select and Undo tools allow for flexible navigation of the workspace and control of the path.

#### ZOOM

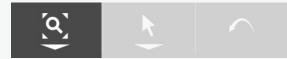

Zoom tools help you to navigate around your workspace.

| [Q] | FIT TO<br>SCREEN | Resize the view of the<br>workspace to show the<br>entire active part.         |
|-----|------------------|--------------------------------------------------------------------------------|
| જ   | ZOOM IN          | Zoom into desired details of the workspace.                                    |
| ବ୍  | ZOOM OUT         | Zoom out to view more of the workspace.                                        |
| ₩   | PAN              | Move around the viewable<br>area of the workspace by<br>clicking and dragging. |

#### SELECT

POINT

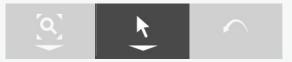

Select Tool allows you to click on line segments and bend points and move them.

| 6 | SELECT<br>VERTICES      | Click on line segments and<br>bend points to move them<br>around on the workspace.         |
|---|-------------------------|--------------------------------------------------------------------------------------------|
| o | ADD A<br>VERTEX         | Add new bend points on the active path                                                     |
| • | REMOVE A<br>VERTEX      | Remove bend points from the active path                                                    |
| 0 | ADD A<br>PAUSE<br>POINT | Select a Bend Point where the<br>machine will pause before the<br>bending at that location |
| ) | CHANGE<br>STARTING      | Choose which end of the path to start bending                                              |

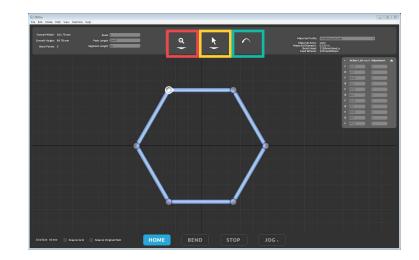

#### UNDO TOOL

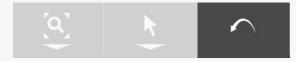

Undo changes made to the Path.

SHIFT + U

|          | UNDO<br>TOOL | Click on the Undo Tool to undo<br>changes made on the path |
|----------|--------------|------------------------------------------------------------|
| CTRL + U | Undo         | previous action on the Workspace                           |
| CTRL +   | Redo         | previous action on the Workspace                           |

### Material Profile Selection

Selecting the Material Profile that matches the wire in use ensures accurate bending of the Path. A Material Profile is needed to bend from Path Mode or WireWare Script commands in Script Mode.

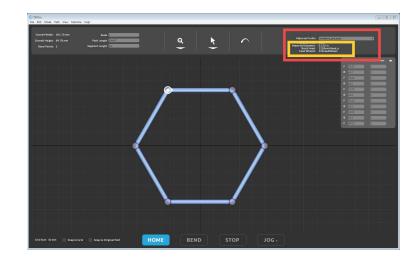

#### MATERIAL PROFILE

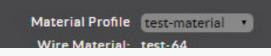

The Material Profile data is used to compensate for the spring back of the wire. Any material used in the D.I.Wire needs a Material Profile

DROPDOWN Select among saved Material Profiles MENU

In order to modify or create new Material Profiles go to <u>Material Profile Mode</u>

#### SELECTED MATERIAL INFO

Wire Material: test-64 Wire Thickness: 0.125 in Feed Wheels: 125FeedWheel Bend Head: 125BendHead\_a

Displays the associated Wire Material, Wire Thickness, Feed Wheels and Bend Head

### Action List

The Action List shows an editable sequential list of all of the actions that the machine will make while bending the Path.

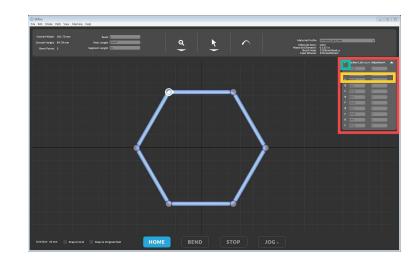

#### BENDS (B) & FEEDS (F)

| + | Action List (mm/*) | Adjustment |   |
|---|--------------------|------------|---|
| F | 50.00              | 0          |   |
| ۲ | 60.0               | 0          |   |
| F | 50.00              | 0          | ) |

If a file is imported into the Path Mode workspace, WireWare breaks the shape up into Feed and Bend actions.

BEND (B) &A sequential list of feed (F) and bendFEED (F)(B) actions and their values.FIELDS

SELECTION Click on a Bend Point or line segment to see its corresponding Action, or click on the Action to see the corresponding Bend Point/ line in the Path. Change values to adjust Path.

#### ACTION LIST ADJUSTMENTS

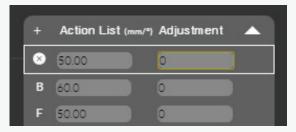

Action List values can be changed on the list and the Path will update on the workspace.

ADJUSTMENT Allows for corrections to discrepancies FIELDS on the bent wire part.

> For example, if a 10° Action results in a 9° bend output simply put a 1° in the adjustment field for a correction.

#### ADDING TO A SHAPE

|   | ÷ | Action List (mm/* | ) Adjustment |  |
|---|---|-------------------|--------------|--|
| _ | F | 50.00             | 0            |  |
|   | В | 60.0              | 0            |  |
|   | F | 50.00             | 0            |  |

Add Bend (B) and Feed (F) points to the Action List to add to the end of a Path.

(+)

The Plus icon adds Feed and Bend Points to the list. Clicking the Plus will add a bend and feed after the last segment of a shape.

> After adding several Feed/Bend Actions, zoom out to view and manipulate the new set of segments and bend points

## Control & Jog Bar

The Control Bar and Jog Bar at the bottom of the workspace can be found in every mode. These controls Home the bend pin, Bend the path or Run the script and Stop the D.I.Wire. The Jog bar shows the location and controls to move the bend pin and feed wheels.

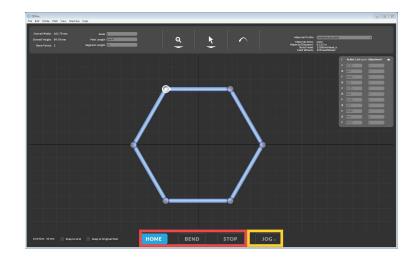

#### HOME, BEND & STOP

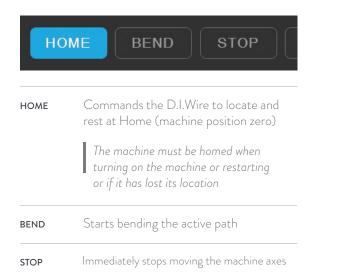

#### JOG

#### JOG 🖌

Jog controls the machine with simple movements set in the numerical fields for each moving part of the machine

This may be helpful for loading wire

| Speed (%) 100 | A         -252         X         307.66         Z         -0.36         Zero         GO TO           RUN         STOP         JOG + |
|---------------|----------------------------------------------------------------------------------------------------|
| SPEED %       | Shows the speed the machine is<br>running as a percent of the maximum<br>speed determined by machine settings                       |
| A             | Controls position of the bend pin, measured in degrees                                                                              |
| x             | Controls the feed of the wire, measured ir the units in use (inches or mm)                                                          |
| Z             | Controls the up/down position of the pin                                                                                            |
| ZERO          | Sets the current position of the specified axis to O                                                                                |
| GO TO         | Go to the position entered in the jog bar                                                                                           |

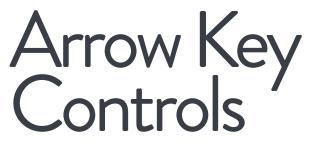

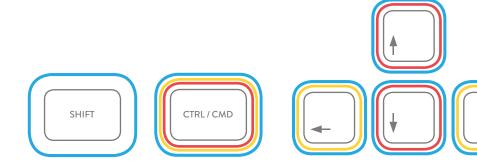

Hold control and press arrow keys to manually move the bend pin or feed the wire. This is helpful loading new wire.

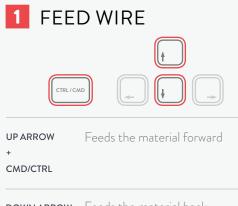

| DOWN ARROW | Feeds the material back |
|------------|-------------------------|
| +          |                         |
| CMD/CTRL   |                         |

#### 2 MOVE BEND PIN

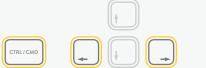

**LEFT ARROW** Moves the bend pin (counter-clockwise)

#### CMD/CTRL

**RIGHT ARROW** Moves the bend pin (clockwise)

#### CMD/CTRL

#### 3 INCREMENTAL MOVES

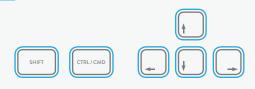

LEFT / RIGHT ARROW Moves the bend pin incrementally + (0.5° per move) SHIFT + CMD/CTRL

| ARROW | UP | / DOWN   | Moves the material incrementally |
|-------|----|----------|----------------------------------|
| +     |    |          | (0.047" / 1mm per move)          |
| SHIFT | +  | CMD/CTRL |                                  |

# Other Path Features

These are other Path Mode tools that are helpful for Path selection, imported file clean up and quick undo/redo of actions on the Workspace.

|                               | Select                   | Esc          |               |
|-------------------------------|--------------------------|--------------|---------------|
| 0                             | Next Path                | Ctrl+N       |               |
| Overall Width                 | Previous Path            | Ctrl+P       | ale [         |
| Overall Height<br>Bend Points | Hide Original File       |              | gth<br>gth 10 |
| Bend Points                   | Split Selected Vertices  | Ctrl+J       | Still 20      |
|                               | Delete Selected Vertices | Backspace    |               |
|                               | Delete Short Segments    |              |               |
|                               | Undo Edit                | Ctrl+U       |               |
|                               | Redo Edit                | Ctrl+Shift+U |               |

#### PATH SELECTION

| SELECT  | Selects the "Select bend points" Tool |
|---------|---------------------------------------|
| ESC KEY |                                       |

| NEXT     | Selects the next Path in |
|----------|--------------------------|
| PATH     | order of creation        |
| CTRL + N |                          |

Selects the Path that was PREVIOUS previously selected PATH CTRL + P

Hides / Shows the ghosted HIDE silhouette of the imported path ORIGINAL FILE

#### PATH CLEAN UP

Use these tools to modify the imported Path. Paths must be modified to accomodate Bend Head geometry and minimum segment lengths.

SPLIT Divides a selected Bend Point into two equal angle Bend Points. SELECTED VERTICES

CTRL+J

e.g. a 160 ° bend angle into two 80 ° Bend Points. This allows easier manipulation of larger angles.

DELETE Deletes selected Bend Point. SELECTED VERTICES BACKSPACE

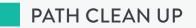

| DELETE   | Simplifies complex Paths by deleting |
|----------|--------------------------------------|
| SHORT    | segments smaller than a threshold    |
| SEGMENTS | relative to the path size.           |

For more on handling Path issues, see Pensalabs.com

**SECTION 05** 

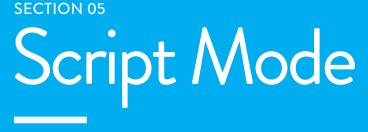

## Script Mode

Create precise shapes using written WireWare script commands or G-Code commands to control the D.I.Wire. These allow for a higher level of control over the output.

- OVERVIEW
- GETTING STARTED
- MATERIAL PROFILE SELECTION
- CONTROL & JOG BAR
- ARROW KEY CONTROLS

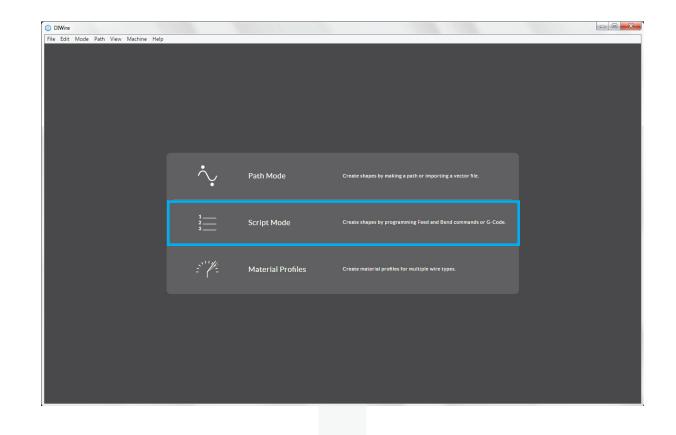

### Screen Overview

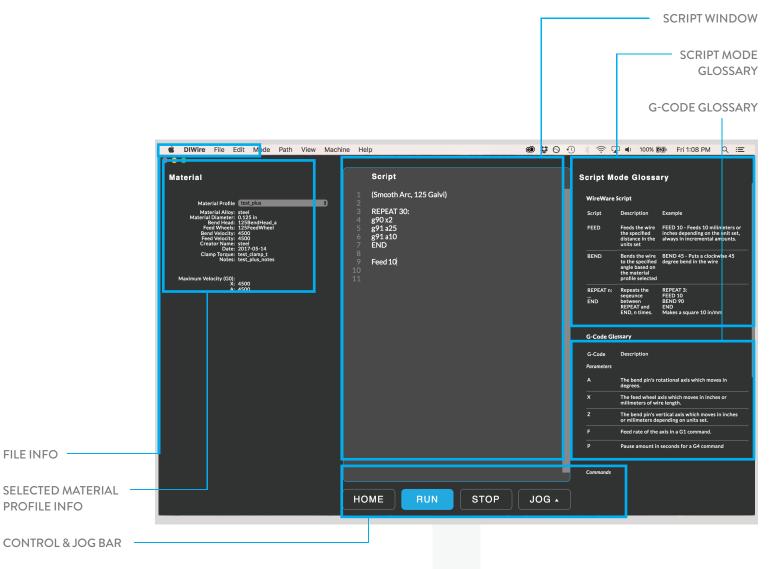

## Getting Started

Start a new Script in the Script Window using WireWare Script or G-Code commands.

| Material lower     Scription     Scription       Medical lower     Scription     Scription       Medical lower     Scription     Scription       Scri |
|----------------------------------------------------------------------------------------------------|
|                                                                                                    |

#### SCRIPT WINDOW

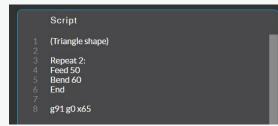

Click into the Script Window to copy and paste text or type in commands.

WIREWARE Create shapes using the WireWare script SCRIPT + commands or G-Code G-CODE

The Script Window is active when it has a blue outline. Click anywhere outside of the Script Window to be able to use the keys for manually driving the machine.

#### **IMPORT A FILE**

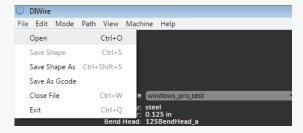

Use the file menu to open a saved file from your computer.

CTRL + O Open a file from your keyboard

Paths can be saved as G-Code from Path Mode and opened in Script Mode.

#### SCRIPT MODE GLOSSARY

| Script Mode Glossary |                                                              |                                                                                    |  |  |  |
|----------------------|--------------------------------------------------------------|------------------------------------------------------------------------------------|--|--|--|
| WireWare Scri        | pt                                                           |                                                                                    |  |  |  |
| Script               | Description                                                  | Example                                                                            |  |  |  |
| FEED                 | Feeds the wire the<br>specified distance in<br>the units set | FEED 10 - Feeds 10 milimet<br>depending on the unit set, a<br>incremental amounts. |  |  |  |

This is a glossary of WireWare Script and G-Code commands.

### Material Profile Selection

When using the WireWare script select a material profile to compensate for the wire spring back.

| Material                                                                                                    | Sc                     | ript                  |  | Scrip: Mo        | ode Glossa                                                                               | ry                                                                                          |
|----------------------------------------------------------------------------------------------------|------------------------|-----------------------|--|------------------|------------------------------------------------------------------------------------------|---------------------------------------------------------------------------------------------|
| Material Profile test plus                                                                                                    | 1 (Sm<br>2             | rooth Arc, 125 Galvi) |  | WireWare         | Script                                                                                   |                                                                                             |
| Material Alloy: steel<br>Material Diameter: 0.125 in<br>Bend Head: 125BendHead a                                                                |                        | PEAT 30:              |  | Script           | Description                                                                              | Example                                                                                     |
| Bend Head: 125BendHead, a<br>Feed Wheels: 125FeedWheel<br>Bend Velocity: 4500<br>Feed Velocity: 4500<br>Creator Name: steel<br>Date: 2017-05-14 | 5 g9:                  | 1a25<br>1a10          |  |                  | the specified                                                                            | FEED 10 - Feeds 10 milimete<br>inches depending on the unit<br>always in incremental amount |
| Clamp Forque: Est. Clamp, 1<br>Clamp Forque: Est. Clamp, 1<br>Notes: Est. Shus_notes<br>Maximum Velocity (G0):<br>X 4500                        | 8<br>9 Fee<br>10<br>11 | zd 10                 |  | BEND             | Bends the wire<br>to the specified<br>angle based on<br>the material<br>profile selected | BEND 45 - Puts a clockwise 6<br>degree bend in the wire                                     |
| * 4500<br>* 4500                                                                                                    |                        |                       |  | REPEAT n:<br>ËND | Repeats the<br>sequence<br>between<br>REPEAT and<br>END, n times.                        | REPEAT 3:<br>FEED 10<br>BEND 90<br>END<br>Makes a square 10 in/mm                           |
|                                                                                                    |                        |                       |  | G-Code Glo       | ssary                                                                                    |                                                                                             |
|                                                                                                    |                        |                       |  | G-Coce           | Description                                                                              |                                                                                             |
|                                                                                                    |                        |                       |  | A A              | The bend pin's re<br>degrees.                                                            | otational axis which moves in                                                               |
|                                                                                                    |                        |                       |  |                  |                                                                                          | ods which moves in inches or<br>relength.                                                   |
|                                                                                                    |                        |                       |  |                  | The bend pin's w<br>or millimeters de                                                    | ertical axis which moves in inc<br>pending on units set.                                    |
|                                                                                                    |                        |                       |  |                  | Feed rate of the                                                                         | axis in a G1 command.                                                                       |
|                                                                                                    |                        |                       |  |                  | Pause amount in                                                                          | seconds for a G4 command                                                                    |
|                                                                                                    |                        |                       |  | Commands         |                                                                                          |                                                                                             |

#### MATERIAL PROFILE

| Material Profile                                                  | windows_pro_test                                                                               | ł |
|-------------------------------------------------------------------|------------------------------------------------------------------------------------------------|---|
| Feed Wheels:<br>Bend Velocity:<br>Feed Velocity:<br>Creator Name: | 0.125 in<br>125BendHead_a<br>125FeedWheel<br>5000<br>4000<br>steel<br>2017-05-14<br>don't know |   |
|                                                                   | 4000<br>5000                                                                                   |   |

When you select a Material Profile you will also be able to view its associated information.

DROPDOWNDrop down menu lets you selectMENUamong saved Material Profiles

G-Code will not use Material Profile information.

In order to modify or create new material profiles qo to <u>Material Profile Mode.</u>

## Control & Jog Bar

The Control Bar and Jog Bar at the bottom of the workspace can be found in every mode. These controls Home the bend pin, Bend the path or Run the script and Stop the D.I.Wire. The Jog bar shows the location and controls to move the bend pin and feed wheels.

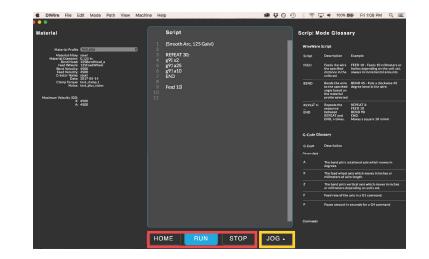

#### 1 HOME, RUN & STOP

|      | HOME RUN STOP                                                                                             |
|------|----------------------------------------------------------------------------------------------------|
| HOME | Commands the D.I.Wire to locate and rest at Home (machine position zero)                                  |
|      | The machine must be homed when<br>turning on the machine or restarting<br>or if it has lost its location. |
| RUN  | Runs the full Script                                                                                      |
| STOP | Immediately stops moving the machine axes                                                                 |

#### 2 JOG

### JOG •

Opens jog controls to use the machine with simple movements set in the numerical fields for each moving part of the machine.

This may be helpful for loading wire or during the prototyping process.

#### P Pace Speed (%) 100 A 0.0 X 0.00 Z 0.00 Zero A GO TO

| SPEED % | Shows the speed the machine is<br>running as a percent of the maximum<br>speed determined by machine settings |
|---------|----------------------------------------------------------------------------------------------------|
| A       | Controls position of the bend pin, measured in degrees                                                        |
| x       | Controls the feed of the wire, measured in the units in use (inches or mm)                                    |
| ZERO    | Sets the current position of the specified axis to O                                                          |
| GO TO   | Go to the position entered in the jog bar                                                                     |

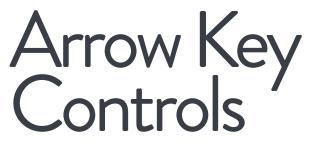

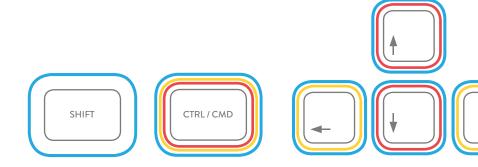

Hold control and press arrow keys to manually move the bend pin or feed the wire. This is helpful loading new wire.

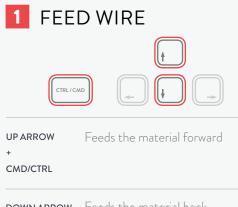

| DOWN ARROW | Feeds the material back |
|------------|-------------------------|
| +          |                         |
| CMD/CTRL   |                         |

#### 2 MOVE BEND PIN

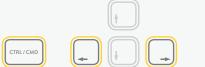

**LEFT ARROW** Moves the bend pin (counter-clockwise)

#### CMD/CTRL

**RIGHT ARROW** Moves the bend pin (clockwise)

#### CMD/CTRL

#### 3 INCREMENTAL MOVES

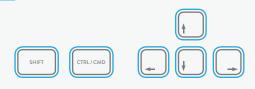

LEFT / RIGHT ARROW Moves the bend pin incrementally + (0.5° per move) SHIFT + CMD/CTRL

| ARROW | UP | / DOWN   | Moves the material incrementally |
|-------|----|----------|----------------------------------|
| +     |    |          | (0.047" / 1mm per move)          |
| SHIFT | +  | CMD/CTRL |                                  |

**SECTION 06** 

## Material Profile Mode

### Material Profile Mode

A Material Profile can be created for any material used in the D.I.Wire. Material Profile data is used to compensate for material spring back during a bend.

A Material Profile is needed to bend from Path Mode or run WireWare Script commands in Script Mode.

WireWare comes pre-loaded with Material Profiles for wire sold on Pensalabs.com

- WHAT IS A MATERIAL PROFILE?
- LIBRARY OVERVIEW
- CREATE NEW MATERIAL PROFILE
- EDIT A MATERIAL PROFILE

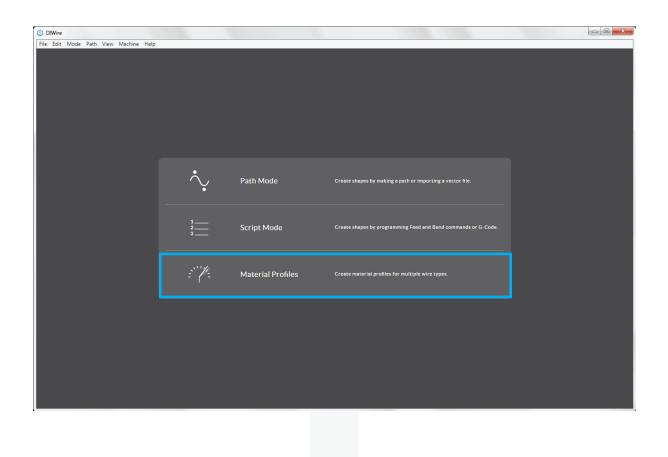

### What is a Material Profile?

When creating a Material Profile the D.I.Wire learns how much to compensate for wire spring back. Material Profiles consist of hardware definition information and dataset measurements.

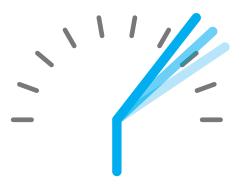

#### HARDWARE DEFINITION

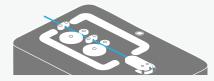

The Material Profile Definition is information about the wire material, and Bend Head and Feed Wheel setup of the D.I.Wire.

This information needs to be entered every time a new Material Profile is created.

#### DATASET MEASUREMENTS

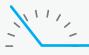

A dataset consists of bending descrete angles, measuring each using a protractor and inputting the results into a table. It is necessary to complete all three Datasets.

## Library Overview

The Material Profile Library is a collection of wire materials that have been calibrated for the D.I.Wire.

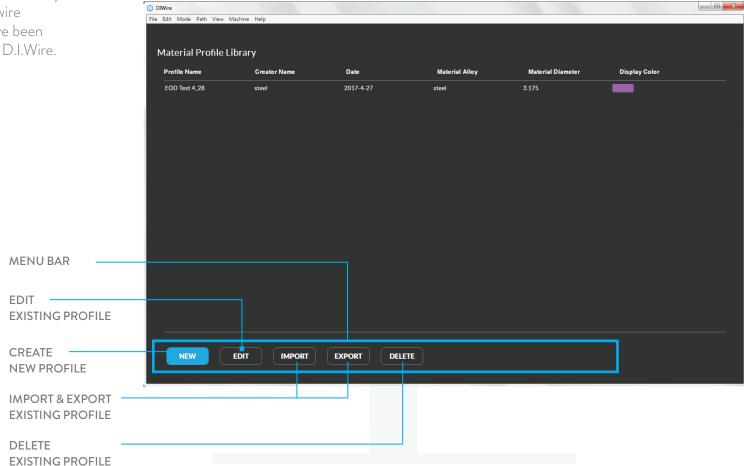

## Creating a Material Profile

#### **1** PREPARATION

Prepare the following to create a NEW Material Profile.

MATERIALSD.I.Wire, at least ~20 feet (610cm) of wire,NEEDEDcutting tool and protractor

A digital protractor is recommended

TIME 1-2hrs total NEEDED

#### 2 CREATE NEW PROFILE

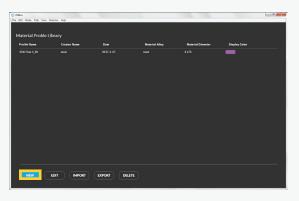

Select the NEW button from the Material Profile Library Screen

#### **3** PROFILE DEFINITION

| File Edit Mode Path View Machine Help   |                                 |                                 |         |
|-----------------------------------------|---------------------------------|---------------------------------|---------|
| Enter Material Profile Definition:      | Data Set 1<br>Clockwise         | Data Set 2<br>Clockwise         |         |
| Material Profile Name: (2020 Gav. Stee) | A 87 10                         |                                 | A       |
| Material Alloy: 010000                  |                                 |                                 | в       |
| Material Diameter:                      | C 100 1 10                      |                                 | с       |
| Bend Head : Differences in              | D 1714 1 16                     |                                 | D       |
| *Feed Wheel: (1970-1                    | E 928 96                        |                                 | E       |
| Bend Velocity: (2000                    | • F 1142 1 25                   |                                 | E.      |
| Feed Velocity: 2000                     | C 1323 Pi                       |                                 | G       |
| Creator Name: Entra                     | -                               |                                 |         |
| Date: 05126/2017                        | Data Set 1<br>Counter-clockwise | Data Set 2<br>Counter-clockwise | G       |
| Display Color:                          | н 6                             |                                 | н       |
| Clamp Torque:                           | 1 226 26                        |                                 | ь.<br>С |
| Notes:                                  | J 508 18                        |                                 |         |
| Indicates required held before pro      | cceeding K 1226 BS              |                                 | к       |
|                                         | L 662 16                        |                                 | E.      |
|                                         | EGIN M 1143 B                   |                                 | м       |
|                                         | N 133.3                         |                                 | N       |
|                                         |                                 |                                 |         |
|                                         | HOME BEND ST                    | JOG +                           | s       |

Fill in the information about the wire and the D.I.Wire hardware setup and click BEGIN when ready to move on.

Red\* fields are required, others are optional

To determine the Bend and Feed Velocities for the wire being used, refer to Pensalabs.com/support/ for a reference guide.

## Creating a Material Profile

#### 4 HOME BEND PIN

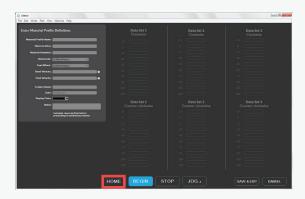

Before bending, the D.I.Wire needs to go through the homing sequence to ensure the bend pin is in the proper position.

| HOME   | Commands the D.I.Wire to locate and  |
|--------|--------------------------------------|
| BUTTON | rest at Home (machine position zero) |

The machine must be homed when booted or if it has lost its location

#### 5 LOAD WIRE

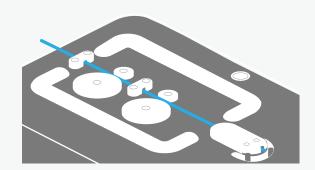

Load the wire through the Wire Guides, the Feed Wheels and into the Bend Head.

#### 6 BEND

| ter Material Pro              | file Definition:                                                                                                    | Data Set 1<br>Clockwise | Data Set 2<br>Clockwise | Data Set 3<br>Clockwise |
|-------------------------------|----------------------------------------------------------------------------------------------------|-------------------------|-------------------------|-------------------------|
| Material Profile Na           |                                                                                                    | -15                     | -15                     |                         |
| Material Al<br>Material Diamo |                                                                                                    |                         | •                       |                         |
|                               | wd : 1250endrived a                                                                                                    |                         | 3                       |                         |
|                               | eel: 125Beneficad_a                                                                                                    |                         |                         |                         |
| Bend Velos<br>Feed Velos      |                                                                                                    |                         |                         |                         |
|                               |                                                                                                    |                         |                         |                         |
|                               |                                                                                                    |                         |                         |                         |
| Display Co                    | ate: mm/dd/yyyy<br>far:                                                                                                    |                         |                         |                         |
|                               |                                                                                                    |                         |                         |                         |
|                               |                                                                                                    |                         |                         |                         |
|                               |                                                                                                    |                         |                         |                         |
| sic Calibrations              |                                                                                                    |                         |                         |                         |
|                               |                                                                                                    |                         |                         |                         |
|                               | trem ipsum doller sit amet, consectetur adipiscing<br>15, sed do musmod tempor inciditidunt ut labore et<br>plore magna nos |                         |                         |                         |
| :                             | tione magna nos                                                                                                    |                         |                         |                         |
| Losd Wire Li                  | iren losin dalar sit anet, soniestetur adializine                                                                           |                         |                         |                         |
|                               | it, sed do elusmod temper incididunt ut labora et                                                                           |                         |                         |                         |
|                               |                                                                                                    |                         |                         |                         |
|                               | prem lpsum dollar sit amet, consectetur adipiscing<br>it, sed do elusmod tempor incididunt ut labore et                     |                         |                         |                         |
| •                             | olore magna nos                                                                                                    |                         |                         |                         |
|                               | erem ipsum dater sit amet, consectetur adipissing<br>it, sed do eiusmod tempor incididunt ut labore et                      |                         |                         |                         |
| :                             | IC, sed do enusited tempor incididunt ut labora et.<br>plore magna nos                                                      |                         |                         |                         |
| Inter Ander La                | orem josum dotor sit amet, consectetur adiojacing                                                                           |                         |                         |                         |
|                               | it, sed do elusmod tempor incididunt ut labore et                                                                           |                         |                         |                         |

Click BEND to bend your first datapoint. Use the cutting tool to remove the bent wire from the D.I.Wire

The BEND button will automatically feed material out and bend the angle of the active data field.

## Creating a Material Profile

#### 7 MEASURE ANGLE

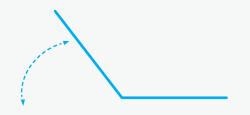

Measure the angle of the bent wire using a protractor.

#### 8 INPUT

| O DWire                                                                                                    |                                 |                                 |                                 |
|----------------------------------------------------------------------------------------------------|---------------------------------|---------------------------------|---------------------------------|
| File Edit. Mode Path View Machine Help                                                                                                    |                                 |                                 |                                 |
| Enter Material Profile Definition:                                                                                                    | Data Set 1<br>Clockwise         | Data Set 2<br>Clockwise         | Data Set 3<br>Clockwise         |
| Material Profile Name: Staal<br>Material Allen                                                                                                    | -15                             |                                 | 48                              |
| Material Alley:<br>Material Diameter: 025                                                                                                    |                                 |                                 | •                               |
| Bend Head : 125Bendhead a                                                                                                    |                                 |                                 | 48                              |
| Feed Wheel : 1258endHead,#                                                                                                    |                                 |                                 | 20                              |
| Bend Velocity: 12<br>Feed Velocity: 8                                                                                                    |                                 |                                 | 4                               |
| Fees vencery: 0                                                                                                    |                                 |                                 |                                 |
| Creator Name: CettingDarted                                                                                                    |                                 |                                 |                                 |
| Date: www.lid/yyyy<br>Disalay Color:                                                                                                    |                                 |                                 | 78                              |
| Display Color:                                                                                                    |                                 |                                 | 10                              |
|                                                                                                    |                                 |                                 | \$05                            |
|                                                                                                    |                                 |                                 | 120                             |
| Basic Calibrations Instructions                                                                                                    |                                 |                                 |                                 |
| Visit www.penalsbu.com/betwish for complete instructions                                                                                                    | Data Set 1<br>Counter-clockwise | Data Set 2<br>Counter-clockwise | Data Set 3<br>Counter-clockwise |
|                                                                                                    |                                 |                                 | 15                              |
| <ol> <li>Home Machine Lorem (psum dollar sit amet, consectitur adiplicing<br/>etit, sed du elusimod tempor incidiabunt ut labore et<br/>dollare magna nos</li> </ol> |                                 |                                 |                                 |
| 2 Load Wire Loren lycom dolar sit amet, consectetor adjoining<br>alls, sed de elucanod tempor incididum ut labore et                                                 |                                 |                                 | -15                             |
| dotore nagra nos                                                                                                    |                                 |                                 | 30                              |
| 3 Bend & Cut. Loren Josun datar all anes, consectetur edistating                                                                                                    |                                 |                                 | -45                             |
| 3 Bend & Cut Lorem losum dollar sits amet, consectetur adjoincing<br>elit, sed da alusmod tempor incididunt ut labore et<br>dolore magna not                         |                                 |                                 | -40                             |
|                                                                                                    |                                 |                                 | -76                             |
| 4 Measure Lorem ipsum dalar sit amet, consectetur adipissing<br>elit; sed do elusmod tempor incididunt ut labore et                                                  |                                 |                                 | -90                             |
| dolore magna nos                                                                                                    |                                 |                                 | -105                            |
| S Input Angle Lorem (pour dotor sit amet, consectetur adipiscing elit; sed do elusional tempor incididunt ut labore et                                               |                                 |                                 | -120                            |
|                                                                                                    |                                 |                                 | No.                             |
|                                                                                                    |                                 |                                 |                                 |
|                                                                                                    | HOME BEND STO                   | DP JOG .                        | SAVE & EXIT CANCEL              |
|                                                                                                    |                                 |                                 |                                 |

Type measurement into the dataset fields, press the ENTER key to move down to the next datapoint. All values will be positive for the Material Profile.

#### 9 REPEAT & SAVE

| ter Material Profile Definition:                                                                                                    | Data Set 1<br>Clockwise         | Data Set 2<br>Clockwise | Data Set 3<br>Clockwise |
|----------------------------------------------------------------------------------------------------|---------------------------------|-------------------------|-------------------------|
| Material Profile Name: Staat                                                                                                    | -15                             |                         |                         |
| Material Alley<br>Material Dismeter: 0.35                                                                                                  | •                               |                         |                         |
| Bend Head . 1255endHead a                                                                                                    |                                 |                         |                         |
| Feed Wheel: 1255entHead,#                                                                                                    |                                 |                         |                         |
| Feed Velocity: 0                                                                                                    |                                 |                         |                         |
|                                                                                                    |                                 |                         |                         |
| Creator Name: CettingDarted<br>Date: excitations                                                                                           |                                 |                         |                         |
| Display Color:                                                                                                    |                                 |                         |                         |
|                                                                                                    |                                 |                         |                         |
|                                                                                                    |                                 |                         |                         |
| sic Calibrations Instructions                                                                                                    |                                 |                         |                         |
|                                                                                                    | Data Set 1<br>Counter-clockwise |                         |                         |
|                                                                                                    | Counter-clockwise               |                         |                         |
| Home Machine Lorem ipsum dolor sit amet, consectetur adipiseing<br>etic, sed du enusmod tampor incididunt ut labore et<br>dolore magna nos |                                 |                         |                         |
| doore magna nos                                                                                                    |                                 |                         |                         |
| Load Wire Lorem ipcam dolor sit amet, consectetor adiplosing<br>alit, sed da elusmod tampor incididunt ut labore et                        |                                 |                         |                         |
| dotore magna nos                                                                                                    |                                 |                         |                         |
| Dend & Cut Lorem lpsum-dolor sit amet, consectetur adipiscing<br>elit, sed da eluurod tampor incididunt ut labore et                       | - 44                            |                         |                         |
| elit, sed da elucinod tempor incididunt ut labore et<br>dolore magna nos                                                                   |                                 |                         |                         |
|                                                                                                    |                                 |                         |                         |
| Measure Leven ipsum dolor sit amet, consectetur adiplosing<br>elic, sed do elustrod tampor incididunt ut labore et<br>dolore mazra nos.    | -19                             |                         |                         |
| and a magna new                                                                                                    | -105                            |                         |                         |
| Input Angle Lorem ipsum dotor sit amet, consectetur adipiscing<br>allt, sed do elucated tempor incididunt ut labore et                     | -120                            |                         |                         |

Repeat these steps for every datapoint in the Dataset.

- save & EXIT Click the Save & Exit button to save a completed or in-progress Material Profile
  - The file will not show up in the Materal Profile drop down lists until all three datasets are complete.
- **CANCEL** Click the Cancel button to exit without saving the file.

## Editing a Material Profile

#### 1 EDIT PROFILE

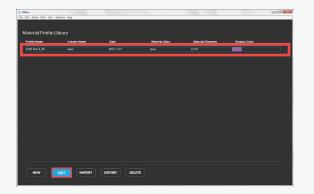

In the Material Profile Library, select the Material Profile to be edited and click the EDIT button.

The blue box will appear around the Material Profile when it is selected

#### 2 EDIT DEFINITION

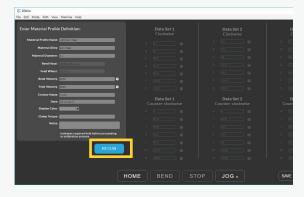

Make any needed changes to the Material Profile Definition and click BEGIN.

Note that the Bend Head and Feed Wheel types and velocities cannot be changed as the datapoints are linked to this information

#### **3** INITIATE EDITING

|                                       |                                 |                                 | - σ ×                           |
|---------------------------------------|---------------------------------|---------------------------------|---------------------------------|
| Нер                                   |                                 |                                 |                                 |
| tion:                                 | Data Set 1<br>Clockwise         | Data Set 2<br>Clockwise         | Data Set 3<br>Clockwise         |
| (loce)                                | A   17 8                        |                                 |                                 |
|                                       |                                 |                                 |                                 |
| iesc,s                                |                                 |                                 |                                 |
|                                       |                                 |                                 |                                 |
| 17                                    | E 010 🛛                         | E 93 🖬                          | E (941 🖸                        |
| <u> </u>                              | F   (162                        | P 0145                          | F 114.6                         |
|                                       |                                 | G 112.4 🛛                       | G 1324 🛛 🖬                      |
| 15                                    | Data Set 1<br>Counter-clockwise | Data Set 2<br>Counter-clockwise | Data Set 3<br>Counter-clockwise |
| plete instructions                    |                                 |                                 |                                 |
| tten before loading wire              |                                 |                                 |                                 |
|                                       |                                 |                                 |                                 |
| st deteccint                          |                                 |                                 |                                 |
| st oftepant                           |                                 |                                 |                                 |
| tool to remove the best angle         |                                 |                                 |                                 |
| d protractor                          |                                 |                                 |                                 |
| ent leto the dataset fields, press th |                                 | OP JOG .                        | SAVE & EXIT CANCEL              |

Click the EDIT icon next to the datapoint that needs to be edited.

## Editing a Material Profile

#### 4 EDIT DATAPOINT

|                                                |                               |      |                              |   |                              | - σ ×  |
|------------------------------------------------|-------------------------------|------|------------------------------|---|------------------------------|--------|
| e Help                                         |                               | 1    |                              | 1 |                              |        |
| iition:                                        | Data Set 1<br>Clockwise       |      | Data Set 2<br>Clockwise      |   | Data Set 3<br>Clockwise      |        |
| elv Statel<br>nel                              |                               | 8    |                              |   |                              | 8      |
|                                                |                               | 8    |                              |   |                              | 8      |
| chiead_a                                       |                               | 8    |                              |   |                              | 8      |
|                                                |                               |      |                              |   |                              | 22     |
| · · · · · · · · · · · · · · · · · · ·          | e (817                        | ~    |                              |   |                              | 22     |
| 2017                                           | F (114.2                      | 8    |                              |   |                              | 2      |
| -                                              | C [1823                       | м    |                              |   |                              |        |
| ons                                            | Data Set 1<br>Counter-clockwi |      | Data Set 2<br>Counter-clocky |   | Data Set 3<br>Counter-clockw |        |
| omplete instructions                           |                               |      |                              |   |                              |        |
| button before loading wire                     |                               |      |                              |   |                              |        |
| *                                              |                               |      |                              |   |                              |        |
| first datapoint                                |                               |      |                              |   |                              | 8      |
| inst ostaport.                                 |                               |      |                              |   |                              | 8      |
| ng tool to remove the bent angle               |                               |      |                              |   |                              | 2      |
| Ital protractor                                | d [222                        | 8    |                              |   |                              |        |
| ensent into the dataset fields, press the HOME | BEND                          | STOP | JOG •                        |   | SAVE & EXIT                  | CANCEL |

Click BEND to rebend this value and/or input measured angle.

After new numerical value is entered, press the ENTER key to move down.

#### 5 SAVE & EXIT

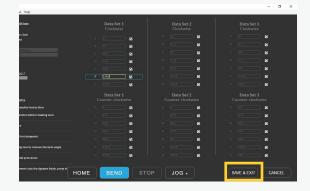

Save and Exit the Material Profile at anytime if needed. However, this file will not appear in a Material Profile drop down list until all 3 Datasets are complete. **SECTION 07** 

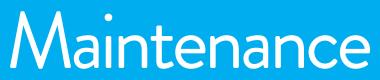

#### 07 | MAINTENANCE

### Maintenance

- SWITCHING BEND HEAD & FEED
- CLAMP ADJUST

#### 07 | MAINTENANCE

### Switching Bend Head + Feed Wheels

D.I.Wire Bend Head and Feed Wheels must be changed to accomodate different wire dimensions.

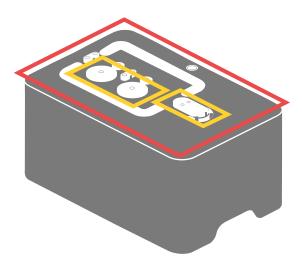

#### 1 PREPARATIONS

WHAT'S NEEDED: Bend Head and Feed Wheels (1/8" or 1/16") T15 Torx Screwdriver

> The Bend Head and Feed Wheels need to be changed to ensure the wire remains centered while bending. As the wire diameter gets larger, the groove in the Bend Head gets larger and the Feed Wheels get smaller.

#### 2 SWITCH BEND HEAD + FEED WHEELS

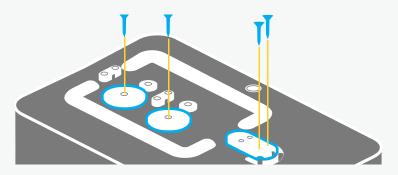

Unscrew assembled Bend Head and two Feed Wheels from the D.I.Wire PLUS machine with the T15 Torx Screwdriver.

Screw the new Bend Head and Feed Wheels onto the D.I.Wire.

07 | MAINTENANCE

## Clamp Adjust

If the Feed Wheels are slipping, meaning they are not effectlively pulling wire through, the Clamp Adjust needs to be modified.

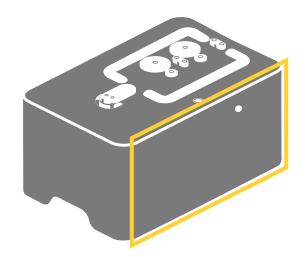

#### **1** PREPARATIONS

WHAT'S NEEDED

5/32 Hex Screwdriver

#### 2 CLAMP ADJUSTMENT

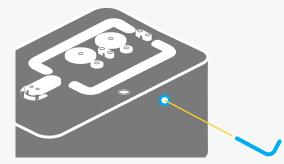

Turn the Clamp Adjust on the D.I.Wire with the 5/32 Hex Screwdriver. Going against convention, turn left to tighten and turn right to loose.

Overtime, it is possible to get a feel for the variation in how tightly the bearings pull towards the Feed Wheels

**SECTION 06** 

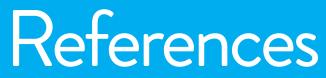

### Quick Key Commands

| MODE                                                         | COMMAND                                                                                                    | FUNCTION                                                                                                    | DESCRIPTION                                                                                                    |
|--------------------------------------------------------------|----------------------------------------------------------------------------------------------------|----------------------------------------------------------------------------------------------------|----------------------------------------------------------------------------------------------------|
| Global<br>Global<br>Global<br>Global<br>Global               | Command/CTRL + T<br>Command/CTRL + O<br>Command/CTRL + Q<br>Command/CTRL + Shift + C<br>Command/CTRL + Shift + G<br>Command/CTRL + Shift + P                                                                                                    | Connect<br>Open<br>Exit<br>Material Profile Mode<br>Script Mode<br>Path mode                                                                                                    | Connect to a plugged in D.I.Wire<br>Open a file in either Path or Script Mode<br>Quits WireWare<br>Switch to Material Profile Mode<br>Switch to Script Mode<br>Switch to Path Mode                                                                                                    |
| Path<br>Path<br>Path<br>Path<br>Path<br>Path<br>Path<br>Path | Command/CTRL + S<br>Command/CTRL + Shift + S<br>Command/CTRL + U<br>Command/CTRL + Shift + U<br>Command/CTRL + N<br>Command/CTRL + P<br>L<br>Backspace<br>Escape<br>CTRL + 1<br>CTRL + 2<br>E<br>Click and drag + Shift + CTRL<br>Click and drag + Shift + CTRL<br>Click and drag + alt | Save Shape<br>Save Shape As<br>Undo<br>Redo<br>Next Shape<br>Previous shape<br>Zoom Extents<br>Delete selected vertices<br>Select Mode<br>Snap to Grid<br>Snap to Grid<br>Snap to Original<br>Show/Hide Original<br>Shoap to Horizontal/Vertical<br>Snap to Tangent<br>Pan | Saves shape in Path Mode Workspace<br>Opens Save As dialog for path in Workspace<br>Undo last action in Workspace<br>Redo last action in Workspace<br>Switch to the next path when there are multiple paths on the Workspace (in order of creation)<br>Switch to the previous path when there are multiple paths on the Workspace<br>Center camera on Path and zoom to fill application window<br>Delete currently selected Bend Points<br>Switch to select mode<br>Click and drag Path interactions snap to the grid<br>Click and drag Path interactions snap to the original shape<br>Show or hide the original Path outline<br>While in the Workspace, snap interactions to horizontal/vertical<br>While in the Workspace, snap interactions to the tangent line of the next and previous Bend Points<br>While in the Workspace, Pan across the Workspace with mouse |
| Script<br>Script<br>Script                                   | Command/CTRL + X<br>Command/CTRL + C<br>Command/CTRL + V                                                                                                    | Cut<br>Copy<br>Paste                                                                                                    | Cut selected text<br>Copy selected text<br>Paste text in clipboard                                                                                                    |